# Philips multimedia projector *bCool XG1*

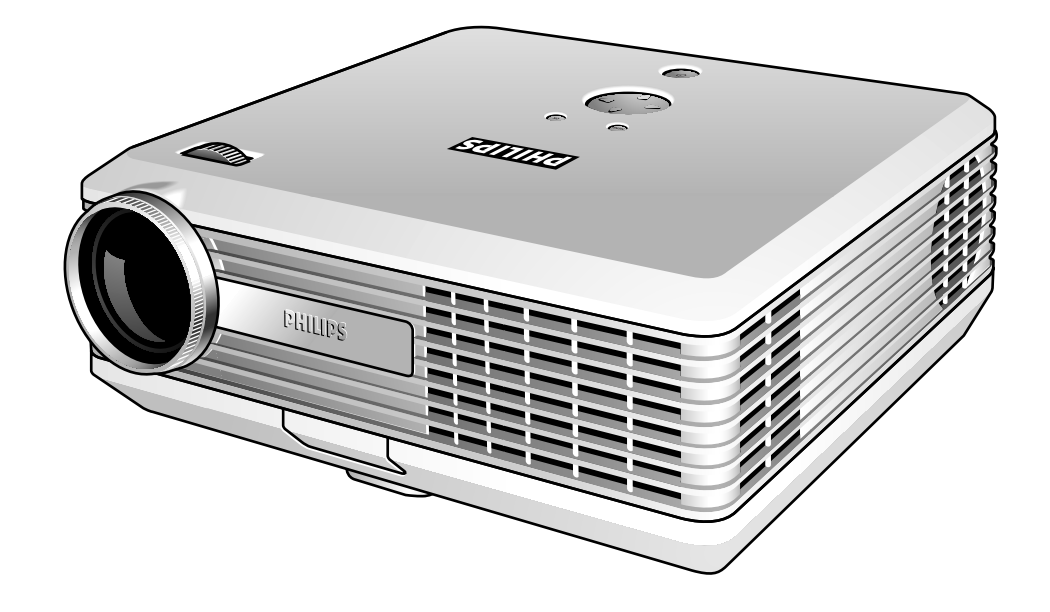

# English User guide

### **Index**

*4*

### **1. Introduction**

Packaging contents 4 Optional accessories 5 Service accessories 5

#### *6-9* **2. Functional overview**

Controls 6-7 Remote control 8 Connections 9

#### *10-12* **3. Set up**

Positioning the projector and screen 10 Switching on the projector 10 Adjusting the focus and size of the image 11 Adjusting the vertical and horizontal angle of the projector 11 To raise the projector 11 To lower the projector 11 Keystone correction 11 Moving/transporting the projector 11 Preparation 11 Moving/transporting the projector 11 Inserting the batteries in the remote control 12

#### *13-16* **4. Installation**

General information 13 Computer input 13 USB connection (Universal Serial Bus) 13 Video input 13 Connecting to a computer 14 PC/Macintosh 14 Connecting to video equipment 15-16 CVBS (Video) 15 S-VHS (S-Video) 15 Scart connection 15 Component/HDTV (YPbPr/ YCbCr) 16

### **Index**

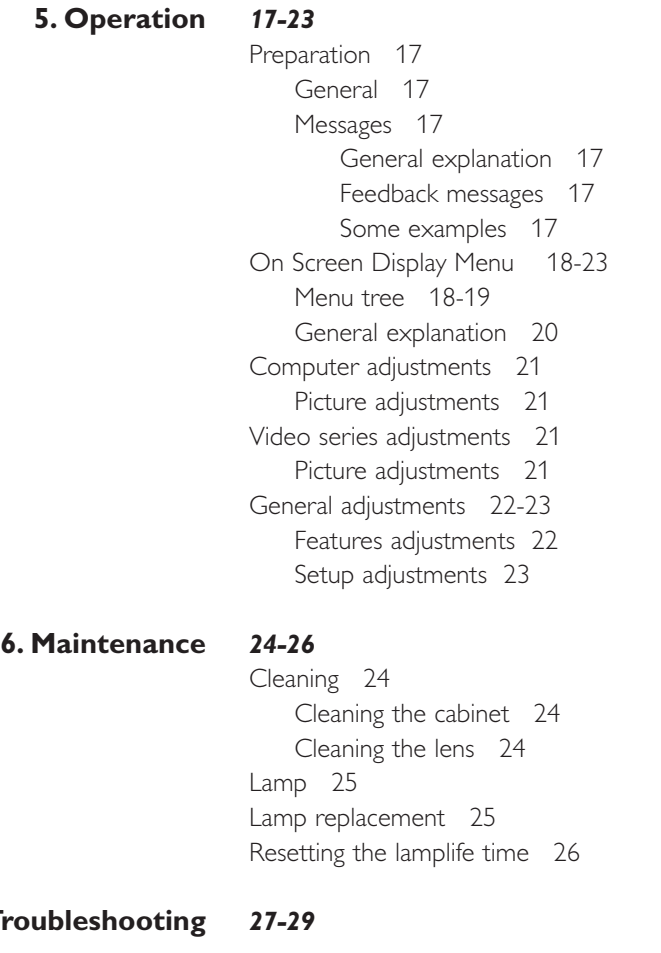

### **7.T**

### **1. Introduction**

Congratulations on your purchase of one of the most sophisticated and reliable products on the market today. We are sure that, used properly, it will bring you years of enjoyment. You will want to keep this manual handy, as it is a convenient source of information about your projector. For your own protection and prolonged operation of your projector, please read the enclosed Safety Sheet.

### **Packaging contents**

Please confirm that the following items are packed in the projector box.They are provided to help you use or set up your projector.

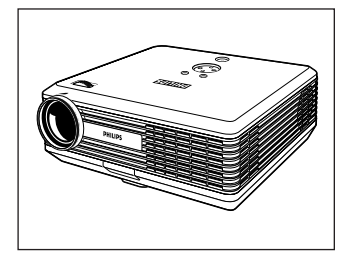

*Projector - Lens cap Laser pointer Mains Lead*

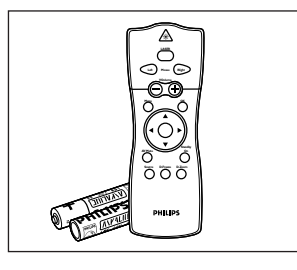

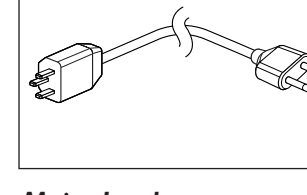

**>**

**Les** E

*minijack cable RCA cable*

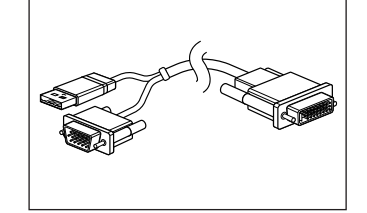

*USB cable*

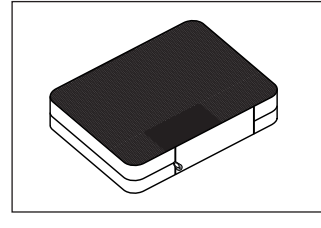

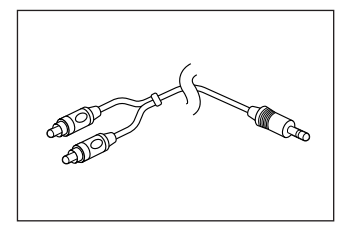

*remote control + batteries*

*2 x Alkaline 1.5 V*

*Audio minijack to Audio minijack to S-Video cable*

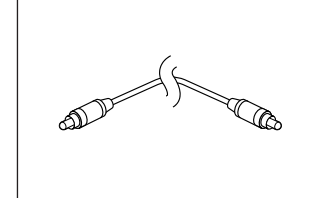

*VESA M1-A to VGA/ Composite Video cable Softbag*

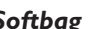

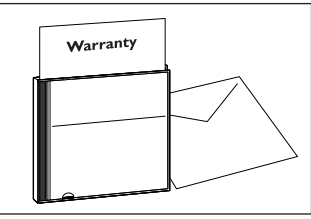

*Cable pouch Quick set up Card and Cd-rom (with Projection Safety Sheet Assistant,Warranty card, SecurityMax, User Guide, Spec. sheet and more.)*

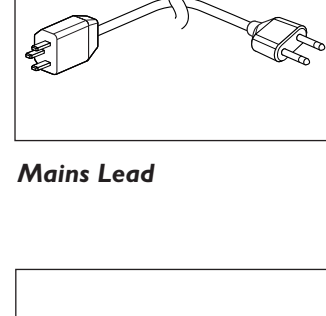

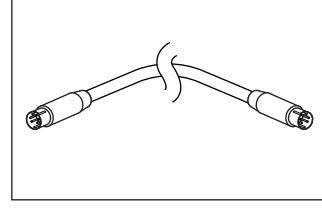

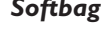

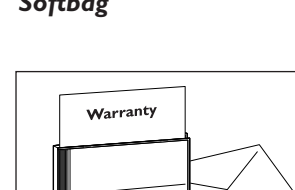

## **1. Introduction <**

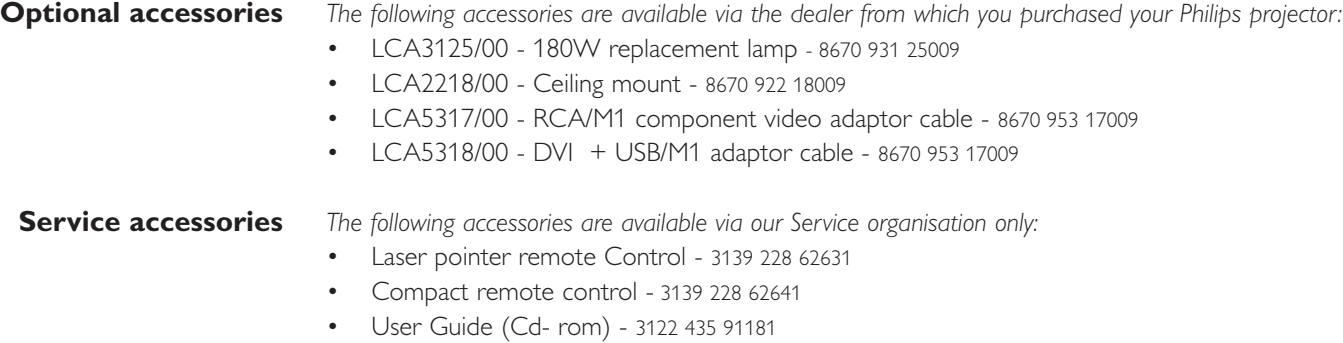

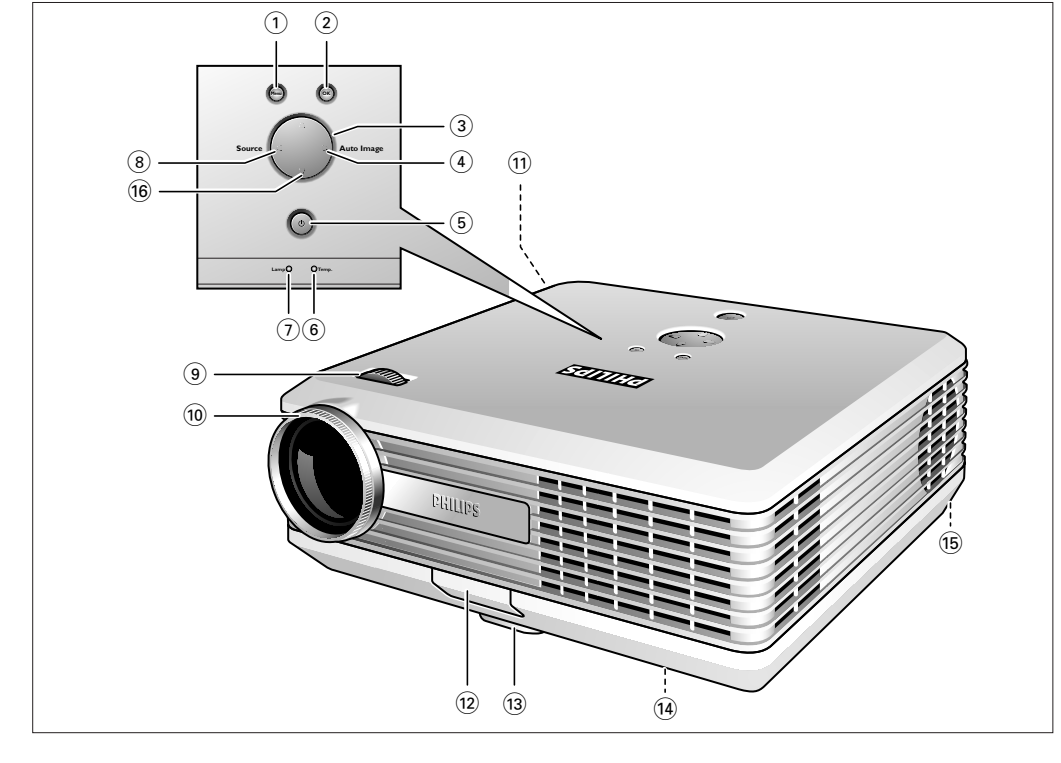

![](_page_5_Picture_196.jpeg)

### Controls <

![](_page_6_Figure_2.jpeg)

![](_page_6_Picture_124.jpeg)

### *Remote control* **<**

![](_page_7_Picture_2.jpeg)

To switch the projector in or out of the Power/Standby mode. **Stand by On 1** 

Function as the Left and Right mouse keys of your pc when USB connection has been made. **Mouse Left/Right** 2

- To adjust the volume. *–* **Volume + 3** 
	- To activate and de-activate the menu. **Menu** 4
	- To select the current projection source (Auto, Computer, DVI,YPbPr,YCbCr, RGBS, S-Video or Video).The button toggles between the seven signals. **Source (5)**
- To capture a (moving) picture.The button toggles between the Freeze mode and the display situation. **D**(igital)**-Freeze** 6
- To magnifie the size of the projected image. Use Corsor control to select the zoom centre and press D(igital)-Zoom to select the required zoom factor: 1  $\times$ , 4  $\times$ , 9  $\times$  or 16  $\times$ . **D**(igital)**-Zoom** 7
- To mute the sound of the projector and to mute the picture. **A**(udio)**/V**(ideo) **Mute** 8
	- To manipulate the mouse cursor on the connected computer as long as the menu is not active. When the menu is active the Cursor Control controls the menu cursor to navigate through the OSD menu.The cursor control works with up/down and left/right button operation. **Cursor Control 9** 
		- *The Cursor Control can only function as a mouse cursor when the projector is connected to the USB connector of the computer.Windows 98,Windows ME,Windows 2000 or Windows XP should be installed on the computer when you make the USB connection. Note*
		- To confirm actions in the menu when the menu is on screen. **OK** (10)
		- To activate the laser pointer to indicate items on the screen. *Note:The laser pointer sends out a laser beam. Do not look into this beam!* Laser (11)
		- Exit point of laser pointer. **Laser pointer** (12)
			- *The maximum range of the remote control is approximately 7 m (± 25 feet). Note*

### *Connections* **<**

![](_page_8_Figure_2.jpeg)

#### *Data source connections*

**Data in**  $(1)$ 

- Input socket to connect to the analog (VGA) Data out terminal of a computer.
- Input socket to connect to the digital (DVI) Data out terminal of a computer.
- In-/Output socket to connect a PC or Apple Macintosh computer equipped with a USB downlink connection.When USB connection is used the mouse cursor on the connected computer can be controlled via the projector remote control. Make sure Windows 98, Windows ME, Windows 2000 or Windows XP is installed on the computer.
- Input socket to connect to DVD- and HDTV-video equipment This socket can be connected to the following output sockets:YCbCr, YPbPr, RGBS (Composite sync), RGBHV).

#### *Video source connections*

- Input socket to connect to the S-Video out socket of a S-VHS video recorder, a VCR, Laser Disc player, DVD player, video camera or TV with AV output socket. This socket can be connected to a S-Video/S-VHS (Y/C) output socket. **S-Video** 2
	- Input socket to connect to the Video out socket of a video recorder, Laser Disc player, video camera, DVD player, or TV with AV output socket. This socket can be connected to CVBS output sockets. **Video 4**

#### *Other connections*

- Input socket to connect to the Audio out terminal of a computer, video recorder, laser disc player, video camera or TV with A/V output socket. **Audio in 3**
- To receive the signals from the remote control. **IR sensor** (5)
- To insert an optional locking device (Kensington lock). Lock slit **6**

### **3. Set up >**

**2** Remove the lens cap.

#### **Positioning the projector and screen**

![](_page_9_Picture_2.jpeg)

- Place the projector on a stable, level surface, out of direct sunlight and away from sources of excessive dust, dirt, heat, water, moisture, vibration and strong magnetic fields.
- Allow sufficient cooling of the product by keeping all air inlets and outlets clear from obstructions.
- Position the projector in such way that the viewers cannot watch into the projector light beam.
- Choose a screen size suitable for the number of viewers and the size of the room.
- Picture quality is best when you sit directly in front of the projector screen.
- The projector can be used for both front projection, rear projection and ceiling projection applications. As default factory setting, the projector has been set up for front projection.You can change to rear or ceiling projection via the 'Mirror' function in the 'Setup' menu.
- For more information on the projection properties of the projector, check the Projection Assistant application on the Cd-rom.

The Standby indicator lights up red, the projector is now in the Standby mode.

**3** Press the Standby button on projector or remote control to switch on the projector. The Standby indicator starts blinking green, the projector is now warming up.

#### **1** Insert the mains lead into the projectors Mains inlet socket and connect it to the wall socket. **Switching on the projector**

![](_page_9_Picture_11.jpeg)

**PHILIPS** 

If the projector is switched off you have to wait 1 minute<br>before you can switch on the projector again.

– When the projection lamp is on, the Standby indicator lights up green after the start-up screen appeared for several seconds.

- **4** Press the Standby button *twice* to switch the projector back into the Standby mode.
- The Standby Warning screen will appear for 20 seconds.
- The projector will now go into Standby mode.
- **5** To switch off the mains supply completely, disconnect the mains lead.

#### *Notes*

- *Save energy! Please put the projector in the Standby position if you are not going to use the projector for more than 15 minutes.*
	- *When no signal inputs are detected for 15 minutes, the projector automatically switches to Standby (Auto Standby).This setting can be changed in the Features menu*
	- *Before disconnecting the mains lead, make sure that the cooling fan has stopped (about 1 minute after the projector has been switched to Standby).*

Press stand-by key again to confirm<br>Press OK key to remove this warning

**Marning** 

### **3. Set up**

**Adjusting the focus and size of the image**

- Use the Zoom ring to adjust the size of the image.
- Use the Focus ring to adjust the focus of the image.

![](_page_10_Picture_4.jpeg)

**Adjusting the vertical and horizontal angle of the projector**

![](_page_10_Picture_6.jpeg)

#### *To raise the projector*

- **1** Press the Elevator button (A).
- **2** Raise the projector to the desired display angle, then release the button to lock the elevator foot (B) into position.
- **3** Use the horizontal adjuster (C) to fine-tune the display angle.

#### *To lower the projector*

- **1** Press the Elevator button (A).
- **2** Lower the projector to the desired display angle, then release the button to lock the elevator foot (B) into position.
- **3** Use the horizontal adjuster (C) to fine-tune the display angle.

#### **Keystone correction**

![](_page_10_Picture_16.jpeg)

If projector and screen are not properly placed, the picture will be distorted, producing a keystoned image (picture top width larger than picture bottom width or vice versa).When a keystoned image occurs the 4:3 ratio will still be guaranteed.This is especially important when the projector is being used together with an 'intelligent whiteboard'.

'Keystone correction' allows you to correct picture distortion of the vertical keystone type by internal scaling.

- Use Keystone  $\sigma$  to widen the image.
- Use Keystone  $\Delta$  to narrow the image.

This correction function is also accessible through the 'Keystone' option in the 'Setup' menu of the On Screen Display (OSD) menu.

### **Moving/transporting the projector**

#### *Preparation*

- **1** Press the Standby button *twice* to put the projector in Power/Standby.
- The Standby indicator lights up red.
- **2** Wait until the cooling fan has stopped (about 1 minute after the projector has been put in Standby) and disconnect the mains lead and all other cables.
- **3** Put the lens cap back in place to prevent dust, dirt or other contamination from harming or damaging the front of the projector lens when moving the projector.

*Never place the projector on the side where the connections are located.*

#### *Moving/transporting the projector*

The projector contains many glass and precision parts. If you need to transport the projector, please follow these packing instructions to pervent accidental damage to the projector.

- When you are hand-carrying the projector, be sure to use a carrying case like the softbag. supplied.
- When shipping the projector, use the original packaging material if possible. If you do not have the original packaging, use equivalent materials, placing plenty of cushioning around the projector.
- When transporting the projector as freight or checked luggage, first put it in the softbag supplied, then pack it in a firm box, using cushioning around the case.

**3. Set up <**

#### **Inserting the batteries in the remote control**

![](_page_11_Picture_2.jpeg)

- **1** Push and slide the lid in the direction of the arrow.
- **2** Install two Alkaline batteries as indicated inside the battery compartment.
- **3** Replace the lid and snap it into place.

*The maximum range of the remote control is approximately 7 m (± 25 feet). Note*

## **4. Installation <** *General information*

#### **General information**

#### *Computer input*

The computer input is suitable for both Apple Macintosh computers (Power Book and Power Mac) as well as for IBM compatible PCs.The projector is Microsoft (R),Windows (R) 95/98/ME/2000/XP compatible and accepts input signals from all computers that meet following specifications:

- Multi scan VGA-SXGA
- Horizontal scan rate: 15-100 kHz
- Vertical refresh rate: 43-100 Hz
- Bandwith: 140 MHz
- Display Data Channel DDC: 2B

#### *Analog (VGA) connection*

The data (VGA) output of IBM compatible PCs can be connected directly to the Data in socket of the projector using the VESA M1-A to VGA/USB cable supplied.When connecting the projector to a Macintosh computer equipped with a 2 row, 15 pin connector a VGA/MAC adaptor (available at your PC store) is required. If your computer is equipped with a 3 row connector no adaptor is needed. *Digital (DVI) connection*

The Data in socket also allows digital connection to your computer, resulting in the highest possible picture quality. For this an optional VGA/DVI adaptor is required.

#### *USB connection (Universal Serial Bus)*

The VESA M1-A to VGA/USB cable supplied. allows you to connect the projector to computers equipped with a USB interface, resulting in real hot plug and play presentation. *Mouse control:*

By connecting the projector to the USB (downstream) port of the computer, the mouse function on the Remote Control automatically gets installed.

You can now manipulate the mouse cursor on the computer and on the screen, using Cursor Control on the remote control.The Mouse Left/Right keys on the remote control function as Left and Right mouse keys of your pc.

*Theft deterrence*

The SecurityMax™ application, supplied on the CD-ROM, allows you take a number of precautions against unauthorized use of your projector. Once the application is installed, you can, for example, set your own code protected personal start-up screen and shutdown timer which make theft unattractive to any potential thief.You only need to run the Security Max™ software on the pc that is connected to your projector via the Data in socket. For this see the 'Security Max' user guide on the CD-ROM.

*Based on the specific hardware and software configuration available,Apple Macintosh computer users could experience incomplete or erratic USB -functionality.These problems are not related to the performance of your projector. Note*

#### *Video input*

The projector accepts the input signal of all major video formats, including NTSC 3.58, 4.43, PAL B, G, D, H, I, N, M, SECAM and HDTV (480i/P, 576P, 720P, 1080i) signals. The projector will recognize these standards and adapt to them automatically.With the 'Picture format' feature you can select one of five picture format options 4:3, 16:9, letter box, pan & scan or 4:3 original screen.

#### **CAUTION**

*Always switch off projector and external equipment before making any connections.*

### **4. Installation**

### **>** *Connecting to a computer*

![](_page_13_Figure_2.jpeg)

#### **PC/Macintosh**

- **1** Connect connector *1* of the VESA M1-A to VGA/USB cable supplied, to the Data in socket of your projector.
- **2** Connect connector *2*, to the Data (out) socket of the computer.
- **3** Connect the USB connector *(3)* to the USB (downstream) socket of the computer.
- You can now manipulate the mouse cursor on the computer and on the screen, using Cursor Control on the remote control.When using the USB connection, make sure Windows 98,Windows ME,Windows 2000 or Windows XP is installed on the computer.
- The display settings of the computer will be changed to fit the capability of the projector.
- **•** If required you can connect the Audio out socket of the computer to the Audio in socket of the projector.
	- For this, use the Audio minijack to minijack cable *(4)* supplied.
- Audio information from the Computer will then be played via the projector speaker.
- **•** When switching on, *first* switch on the projector and *then* the PC.

### **4. Installation**

### **>** *Connecting to video equipment*

![](_page_14_Figure_2.jpeg)

- **1** Connect the Video (out) socket of a VCR, Laser Disc player, video camera or TV to the Video (in) socket of the projector. For this, use the Composite video cable *(1)* supplied. **CVBS (Video)**
	- **2** Connect the Audio out L/R sockets of the VCR, Laser Disc player, video camera or TV to the Audio in socket of the projector. For this, use the Audio minijack to RCA cable *(2)* supplied.

#### **1** Connect the S-Video (out) socket of a S-VHS video recorder, Laser Disc player, video camera or TV to the S-Video (in) socket of the projector. For this, use the S-video cable *(3)* supplied. **S-VHS (S-Video)**

**2** Connect the Audio out L/R sockets of the S-VHS video recorder, Laser Disc player, video camera or TV to the Audio in socket of the projector. For this, use the Audio minijack to RCA cable *(2)* supplied.

*If your video equipment has only a single audio output:*

*•* Connect the Audio out socket of the video equipment to the Audio in socket of the projector, using the Audio minijack to minijack cable *(4)* supplied

### **Scart connection**

![](_page_14_Picture_10.jpeg)

#### *Scart adapter (not for USA version)*

![](_page_14_Picture_12.jpeg)

*Scart adapter (not for USA version)*

#### *CVBS (Video)*

- **1** Connect an optional Scart/RCA Audio Video adapter to the Scart connector of the VCR, Laser Disc player, video camera or TV.
- **2** Plug the Composite video cable supplied into both the adapter and the Video (in) socket of the projector.
- **3** Plug the Audio minijack to RCA cable supplied into both the adapter and the Audio in socket of the projector.

### *S-VHS (S-Video)*

- **1** Plug the S-video cable supplied into the S-Video (out) socket of the VCR and the S-Video (in) socket of the projector.
- **2** Connecton an optional Scart/RCA Audio Video adapter to the Scart connector of the VCR, Laser Disc player, video camera or TV.
- **3** Plug the Audio minijack to RCA cable supplied into both the adapter and the Audio in socket of the projector.

### **4. Installation**

![](_page_15_Figure_2.jpeg)

**Component/HDTV**

#### *YPbPr,YCbCr*

- **1** Connect an optional RCA/M1 component video adaptor cable *(1)* to the Data in socket of the projector.
- **2** Connect the plugs at the other end of the cable to the appropriate output sockets of your Component- or HDTV-video equipment (Pr,Y, Pb / Cr,Y, Cb).
- **•** If required you can connect the Audio out L/R sockets of the Component- or HDTV-video equipment to the Audio in socket of the projector.

For this, use the Audio minijack to RCA cable *(2)* supplied.

– Audio information from the Component- or HDTV-video equipment will be played via the projector speaker.

## **5. Operation**

### **<** *Preparation*

#### **General**

**Temp. Menu OK Source 4** Q D **Auto Image Lamp**

### **PHILIPS**

- 
- When the projection lamp is on, the Standby indicator lights up green after the start-up screen appeared for several seconds.
- **2** Select the required source (Auto, Computer, DVI,YPbPr,YCbCr, RGBS, S-Video or Video) by pressing the Source button.

*Note*

- *When only one input source is connected, this source will automatically be selected (Auto Source). When more input sources are connected, the source with the highest priority will be selected (*Computer, DVI,YPbPr,YCbCr, RGBS, S-Video or Video*). Source selection can be changed in the 'Setup' menu.*
- **3** Switch on the computer or start video playback.

**1** Press the Standby button to switch on the projector. The Standby indicator starts blinking green.

– A feedback message appears on the screen, indicating the selected source.

#### *General explanation*

Messages are displayed in the centre of the screen.The problem is described in the header of the message display. Suggestion(s) to solve the problem are displayed in the lower part of the message display.These messages cannot be suppressed.

#### *Feedback messages*

Feedback messages are displayed in the top right corner of the screen. They are displayed when:

- a signal comes up or goes down;
- when an input source is changed;
- when A/V Mute is activated.

#### *Some examples*

These messages will only be displayed when the menu option 'Feedback' is set to 'On' in the 'Setup' menu. All messages will be removed automatically after 4 seconds.

![](_page_16_Picture_181.jpeg)

![](_page_16_Picture_22.jpeg)

![](_page_16_Picture_23.jpeg)

*Video selected as source, S-Video selected as source, YcbCr selected as*

![](_page_16_Picture_25.jpeg)

*Computer selected as source*

**Messages**

Warnin If the projector is switched off you have to wait 1 minute<br>before you can switch on the projector again.

Press stand-by key again to confirm<br>Press OK key to remove this warning

*Philips Multimedia Projector 17* English *User guide bCool XG1*

### **> 5. Operation** *On Screen Display Menu*

#### **Menu tree**

![](_page_17_Picture_3.jpeg)

 $\ddot{\bullet}$ 

 $\begin{array}{c}\n\bullet \\
\bullet \\
\bullet \\
\bullet\n\end{array}$ 

All video and data adjustments and settings (except A/V Mute) are done via *On Screen Displays* and with help of Menu, OK and Cursor Control on the projector or the remote control. The projector is set to standard settings at the factory. However, you can adjust these settings to suit your own preferences.

The projector menu screens allow you to adjust the various projector settings (for both Computer and Video). For explanation and operation see next pages.

#### **COMPUTER MODE**

![](_page_17_Figure_7.jpeg)

#### **VIDEO/S-VIDEO MODE**

![](_page_17_Figure_9.jpeg)

#### **GENERAL ADJUSTMENTS/SETTINGS**

![](_page_17_Picture_192.jpeg)

![](_page_17_Picture_12.jpeg)

#### **GENERAL ADJUSTMENTS/SETTINGS Menu tree**

![](_page_18_Figure_3.jpeg)

![](_page_18_Figure_4.jpeg)

# **General explanation Menu OK Source Auto Image LampO**<sup>1</sup>  $\ddot{\bullet}$  $\circ$  $\frac{1}{2}$ Contras<br>Sharpnes<br>Creduenci  $\circ$  $\circ$ ġ  $\bullet$  $\ddot{\bullet}$  $\circledcirc$

### **1** Press Menu.

- The menu bar appears on the screen.
- **2** Use Cursor Control left and/or right to move the cursor to any other item in the menu bar.
- **3** Use Cursor Control Down to enter sub menu.

- **4** Select the sub menu item to be adjusted using Cursor Control up and/or down.When more items are available than can be shown in one screen, move the cursor down to go to the next list of items.When you want to go back to the first list, move the cursor up. **5** Adjust the selected item, using Cursor Control left and/or right.
- **6** Select the next item to be adjusted in the sub menu and adjust as described above.
- **7** Press Menu to close the On Screen Display.

#### **Computer adjustments**

![](_page_20_Figure_3.jpeg)

![](_page_20_Picture_4.jpeg)

![](_page_20_Picture_5.jpeg)

### **Video series adjustments**

For computer signal input, the following 'Picture' adjustments can be made.

#### *Picture adjustments*

- **•** Press Menu and select 'Picture' in the menu bar.The following 'Picture' adjustments can now be made according to the instructions under 'General explanation':
	- *Brightness*
	- adjusts brightness of the displayed picture;
	- *Contrast*
	- adjusts the overall contrast intensity;
	- *Sharpness*
		- controls the contour impression of the picture:
	- Frequency

changes the display data frequency to match the frequency of your computer's graphic card. If you experience a vertical flickering bar, use this function to make an adjustment.

*– Phase*

minimises picture imperfections.When connecting the projector to your PC for the first time, be sure to adjust the phase control for optimal readability of the projected text;

- *Colour tracking* adjusts the degamma settings. Adjustment of the setting will change the colour performance of the display;
- *Colour Temperature*

adjusts the colour temperature.The higher the temperature the cooler the screen will look.The lower the temperature the warmer the screen will look.

*– Auto sync*

automatically adjusts frequency, tracking, horizontal and vertical position.With most signal sources, Auto sync provides the best results.

For YPbPr,YCbCr, RGBS, S-Video or Video signal input, the following 'Picture' adjustments can be made.

#### *Picture adjustments*

- **•** Press Menu and select 'Picture' in the menu bar.The following 'Picture' adjustments can now be made according to the instructions under 'General explanation':
	- *Brightness*
		- adjusts brightness of the displayed picture;
	- *Contrast*
	- adjusts the overall contrast intensity;
	- *Sharpness*
	- controls the contour impression of the picture:
	- *Colour*

*– Tint*

adjusts a video image form black and white to fully saturated colour;

- adjusts the colour balance of red and green;
- *Colour tracking*

adjusts the degamma settings. Adjustment of the setting will change the colour performance of the display;

*– Colour Temperature*

adjusts the colour temperature.The higher the temperature the cooler the screen will look.The lower the temperature the warmer the screen will look.

![](_page_20_Picture_41.jpeg)

![](_page_20_Picture_42.jpeg)

#### **General adjustments**

![](_page_21_Figure_3.jpeg)

#### *Features adjustments*

Press Menu and select 'Features' in the menu bar.The following 'Features' adjustments can now be made according to the instructions under 'General explanation':

*– PIP (Picture In Picture)*

switches the PIP window on and off. PIP enables projection from a second source in the currently projected computer or component video picture.The currently projected computer or component video picture can also be used as input source.

*Please note that the second source can only be displayed in the PIP window when the main screen is displaying a computer or component video source (or no source at all). Any invalid combination will result in a black PIP window for the main screen has priority.*

- *PIP location*
	- selects the location of the PIP window in the main screen;
- *Zoom*

enlarges a part of the picture. Use Corsor control to select the zoom centre and select the required zoom factor:  $1 \times 4 \times 9 \times$  or  $16 \times$ .

*– Freeze*

captures a moving picture (still picture);

*– Child lock*

*de-activates the control keypad of the projector;*

*– Sleep timer*

switches Sleep timer mode off or selects the delay time after which the projector automatically switches to Standby.

![](_page_22_Figure_0.jpeg)

![](_page_22_Picture_1.jpeg)

![](_page_22_Picture_2.jpeg)

![](_page_22_Picture_192.jpeg)

#### *Setup adjustments*

- **•** Press Menu and select Setup in the menu bar.The following Setup adjustments can now be made according to the instructions under 'General explanation':
- *Language*
	- selects the required menu language;
	- *Keystone*
	- corrects picture distortion of the vertical keystone type by internal scaling; *– Mirror*
	- mirrors the picture for use of the projector in various positions with respect to the user(s) and the projection screen;
	- *-- Source*
		- selects the current projection source (Auto, Computer, DVI, YPbPr, YCbCr, RGBS, S-Video or Video). If you select 'Auto', the projector will always automatically search for available input signals.
	- *Factory settings*
	- resets all user settings to the default factory settings;
	- *Picture Format*

selects one of five picture format options (4:3, 16:9, letter box, pan & scan and 4:3 original).

*Due to the scaling of the image when the picture format is changed, it might be possible that a part of the actual image is missing at the top or the bottom of the screen.With Cursor Control you can adjust the position of the projected image upwards or downwards.*

- *Volume*
- adjusts the sound level;
- *System information*

the System Information sub menu contains an overview of the most relevant projector settings, including information on the hardware and software configuration;

*-- Feedback*

To suppress OSD messages.Warning or error messages however are never suppressed.

*-- Lamp counter*

To show the operating time of the lamp, which can be reset after a new lamp has been installed;

*-- SmartDimmer*

switches on the power saving mode by reducing the lamp power from 180W to 150W. When SmartDimmer is switched on (150W), the audible (fan) noise will be reduced and gray scales in the picture are optimized.When SmartDimmer is switched off (180W), peak brightness in the picture is obtained. Default setting for data and component sources (Data in) is Off; default setting for video sources (Video, S-Video) is On.

## **6. Maintenance >**

#### **Cleaning** *Caution*

![](_page_23_Figure_2.jpeg)

*Switch off and disconnect the projector before cleaning.*

- **1** Press the Standby button *twice* to switch off the projector.
- The Standby indicator starts lights up red.
- **2** Wait until the cooling fan has stopped (about 1 minute after the projector has been put in Standby) and disconnect the mains lead and all other cables.

#### *Cleaning the cabinet*

- **•** When the cabinet is dusty, clean it by gently wiping with a soft cloth.
- **•** A chamois leather slightly moistened with water is sufficient for cleaning the housing.
- **•** Do not use cleaning agents as they may harm the housing.

#### *Cleaning the lens*

- **•** When the lens is dirty or dusty, first blow the dust off and then gently wipe with a soft brush or lens cleaning paper. Never touch the lens with your fingers.
- The lens is likely to become mouldy if left dirty.

### **6. Maintenance**

#### **Lamp**

When operation time reaches the last 1400 hours of the average lamplife, the message 'Lamp life has almost exceeded' will be displayed on the screen,When operation time reaches 1500 hours, the message 'Lamp life has exceeded' will be displayed.

The lamplife remaining can be checked using the OSD menu.

- **1** Press Menu.
- **2** Use Cursor Control to move the cursor to 'Setup'.
- **3** Use Cursor Control to select 'Lamp counter'.
- - **Lamp Replacement**

![](_page_24_Picture_9.jpeg)

![](_page_24_Picture_10.jpeg)

![](_page_24_Picture_11.jpeg)

projector. Remove the mains lead from both projector and wall socket.

**1** Switch off the projector and wait until the lamp has cooled down before disconnecting the

- **2** Press tab A and remove the lamp door.
- **3** Unscrew the screws B.
- **4** Grasp the lamp holder handle and carefully pull the lamp holder out of the projector.
- **•** Do not tilt. If the inner tube is broken glass particles may fall out.
- **•** Keep lamp holder opening to your right. Do not touch lamp or point lamp holder opening at anyone.
- **5** Carefully remove the new lamp housing from its package.
- **•** Always use the same type of lamp: See 'Optional accessories' for the correct type of lamp for your projector.
- **•** Do not touch lamp or point lamp housing opening at anyone.
- **•** Do not drop, as the impact may cause the lamp to break.
- **6** Place the lamp holder in the guiding slots and insert into the lamp compartment.
- **7** Tighten screws B again.

![](_page_24_Picture_24.jpeg)

- **9** Insert the mains lead into both the projector Mains inlet socket and the wall socket.
- **10** Press the Standby button to switch on the projector.
- **11** Reset the lamp life time (see 'Resetting the lamplife time').
- **12** Dispose of the old lamp in special chemical disposal bins.

![](_page_24_Picture_29.jpeg)

**>**

**B**

**B**

**A**

### **6. Maintenance**

#### **1** Press Menu. **Resetting the lamplife**

![](_page_25_Figure_2.jpeg)

![](_page_25_Picture_99.jpeg)

– The menu bar appears on the screen.

- **2** Use cursor control to select 'Setup' in the menu bar.
- **3** Use cursor control to select 'Lamp counter' in the sub menu.

- **4** Press OK to reset the lamp counter.
- **5** If required, select another item you wish to adjust or press Menu to exit.

### **7.Troubleshooting**

If a fault occurs, first check the points listed below before taking the projector for repair. If you are unable to remedy a problem by following these hints, consult your dealer or service organisation.

**>**

*Under no circumstances should you try to repair the projector yourself as this could invalidate the guarantee.* **Warning** 

#### **Read as follows**

**Problem**

*– Possible cause*

**•** Solution

#### **Image is not or incorrectly displayed**

#### *General*

- *Mains lead is not correctly connected.*
- **•** Correctly connect mains lead.
- *Lamp holder cover is not closed correctly or the lamp holder is damaged.*
- **•** Close the cover correctly (see 'Lamp replacement' under 'Maintenance').
- *Signal cable not correctly connected.*
- **•** Connect signal cable correctly.
- *The projector is in Off position.*
- **•** Press Standby to switch on the projector.
- *A/V Mute active.*
- **•** Cancel A/V Mute.

#### *In Video series mode*

- *Keystoning is applied on a high resolution component signal.*
- **•** Decrease keystoning until the image is correctly displayed. For this use the 'Keystone' option in the 'Setup' menu.

#### *In Data mode*

- *-- Partial, scrolling or incorrectly displayed image.*
- **•** Use the 'Autosync' option in the 'Picture' menu.
- *Input resolution is too high (and keystoning is applied).*
- **•** If you wish to keep the keystone correction, decrease the input resolution until the image is correctly displayed. For this, refer to the User Guide or support information of the computer.
- If you wish to keep the input resolution as it is, decrease keystoning until the image is correctly displayed. For this, use 'Keystone correction' option in the 'Settings' menu.
- *Input resolution is too high (and no keystoning is applied).*
- **•** Decrease the input resolution until the image is correctly displayed. For this, refer to the User Guide or support information of the computer.

## **7.Troubleshooting**

![](_page_27_Picture_199.jpeg)

### **7.Troubleshooting >**

**No reaction when pressing keys on local keyboard or remote control**

**The mouse cursor does not react when using the cursor control on the remote control**

- *'Childlock' active.*
- **•** Switch off 'Childlock' in the 'Features' menu.
- *•* Check that the batteries are installed properly in the remote control and/or replace the batteries.
- **•** Check that the projector receives the signals from the remote control.
- **•** Check that the USB cable has been properly connected.
- **•** Check that both projector and computer are switched on.
- **•** Unplug the USB cable and then reconnect.
- **•** Connect another USB device (mouse, scanner, webcam, etc.) and see if it works. If it does not work there is a problem with the computer.
- **•** Also refer to the User Guide or support information of the computer.
- *'Windows' did not manage to install the driver correctly. In this case the 'Device manager' will contain a catagory 'Other devices.*
	- **•** Disconnect the projector.
	- **•** Remove all items listed under 'Other devices' in the 'Device manager'.
	- **•** Restart the computer.
	- **•** Reconnect the projector.